**Proposal Management**

# **IT Manger Sign Technology Control Plan (TCP)**

After the Export Control Office (ECO) reviews the Technology Control Plan (TCP), they will send an email notification to request signatures. This procedure contains instructions for Signing the TCP. See [Technology](http://research-compliance.umich.edu/technology-control-plans-licenses)  [Control Plans & Licenses](http://research-compliance.umich.edu/technology-control-plans-licenses) for more information about TCPs.

Before signing, please register and complete the required [Export Controls](https://maislinc.umich.edu/maislinc/app/management/LMS_ActDetails.aspx?UserMode=0&ActivityId=42254) course in My LINC. This  $(i)$ course provides an overview of U.S. Export Control regulations in relation to research activity.

## **Signing the TCP**

eResearch

Anyone specified as an IT Manager in the Technology Control Plan will be required to Sign the TCP. Signing in eResearch Proposal Management (eRPM):

- Records your approval in the **Recent Activity** list.
- Once all IT Managers have signed, the TCP is automatically routed for Unit Review.

#### **Technology Control Plan Notification Email**

This email displays basic TCP information, such as the ID, title, who received the email, etc.

- 1. Click the email link to access the TCP in eRPM (not shown here).
- **Note**: If you are not authenticated to the eRPM system when you click the link in the email, you may need to log in using your uniqname and password.

#### **OR**

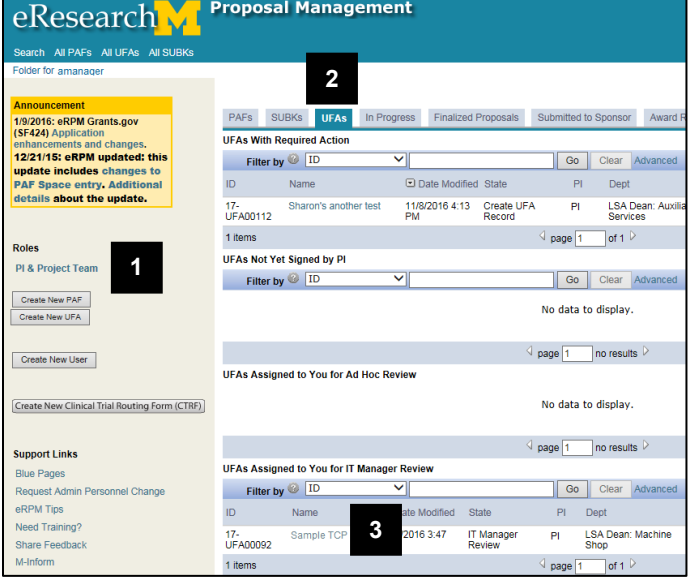

**Home Workspace If you're already logged into eRPM,** 

- 1. Verify that the **PI & Project Team** role is selected.
- 2. Click the **UFAs** tab.
- 3. Click the name of the agreement in the **UFAs Assigned to You for IT Manager Review** list.

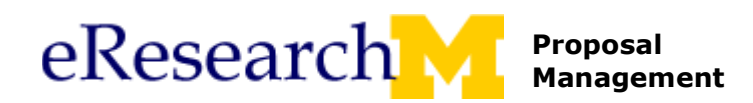

#### **UFA Workspace**

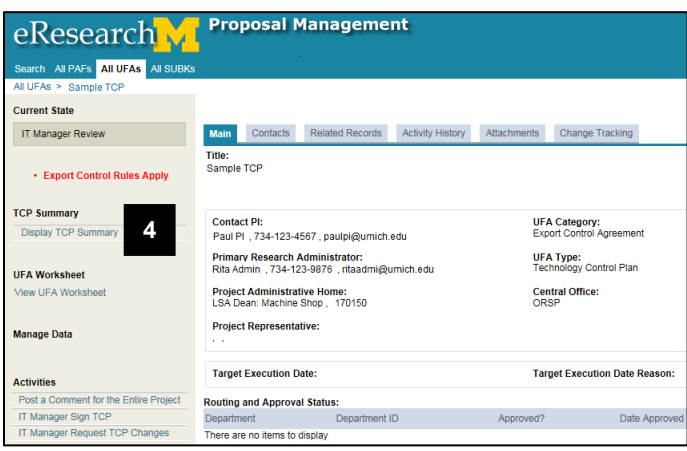

## **TCP Summary**

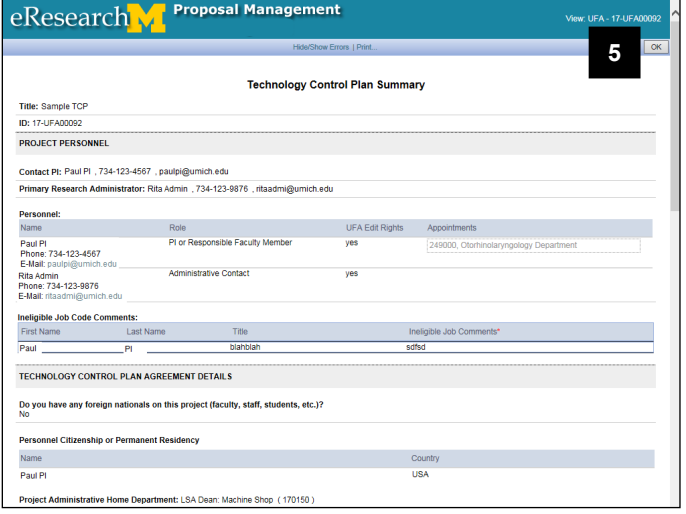

#### **Note**: The UFA will be in the state of **IT Manager Review**.

4. Click **Display TCP Summary**. (Or click **View UFA Worksheet** to open and review the TCP).

5. After reviewing the information in the summary, click **OK**.

If you agree to the terms in the TCP, continue to step 6.

If you need to request changes, skip to step 9.

6. Click **IT Manager Sign TCP** from the Activities menu

## **UFA Workspace**

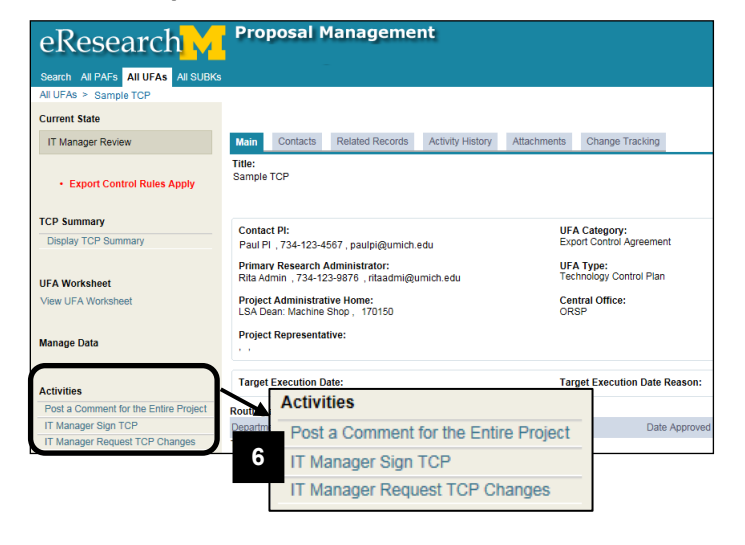

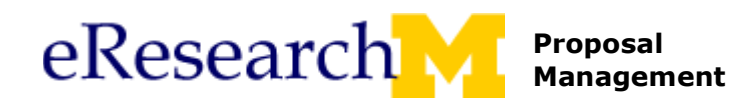

## **IT Manager Sign TCP Window**

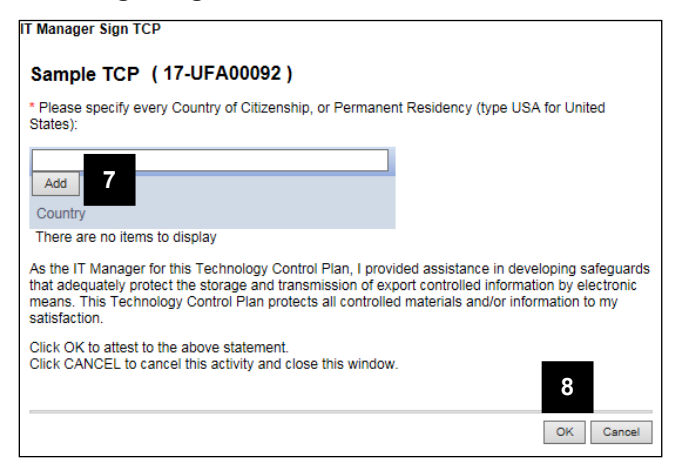

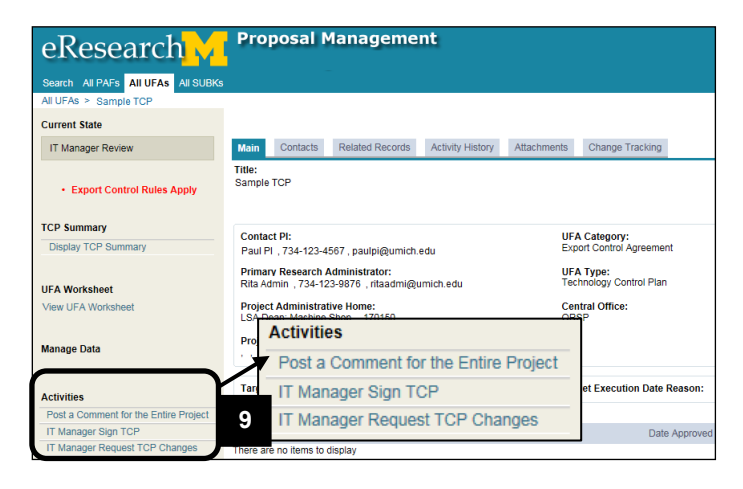

# **IT Manager Request Changes Window**

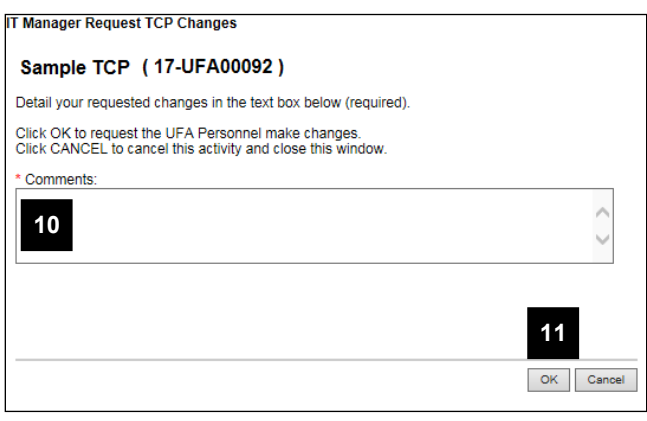

- 7. Enter or click **Add** to specify **Country of Citizenship or Permanent Residency**.
- 8. Click **OK** to certify that the TCP protects the export controlled information to your satisfaction.
- **Note**: The TCP state will remain **IT Manager Review** until all IT Managers have signed ("Contact PI" and "Other Investigator or Participant"). Once all have signed, the state will change to **Unit Review TCP.**
- **UFA Workspace If you need to request changes to the TCP** before you sign:
	- 9. Click **IT Manager Request TCP Changes** from the Activities menu.

- 10. Enter **Comments** describing the requested changes.
- 11. Click **OK**.
- **Note**: The TCP is routed to the Project Team Personnel so they can update it, and the state changes to **IT Manager Review – Personnel Making Changes**.

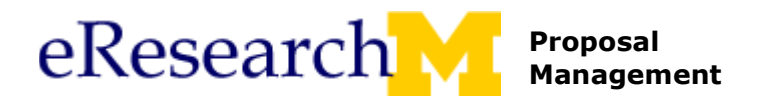

## **Monitoring the TCP**

You can access and follow the progress or status of TCPs that you have reviewed from different tabs in your Home Workspace.

TCPs can be accessed from the **In Progress** tab in the states of:

- IT Manager Review Personnel Making changes
- Unit Review TCP
- Unit Review TCP Making Changes
- ECO Review Changes
- ECO Finalizing

#### **Home Workspace**

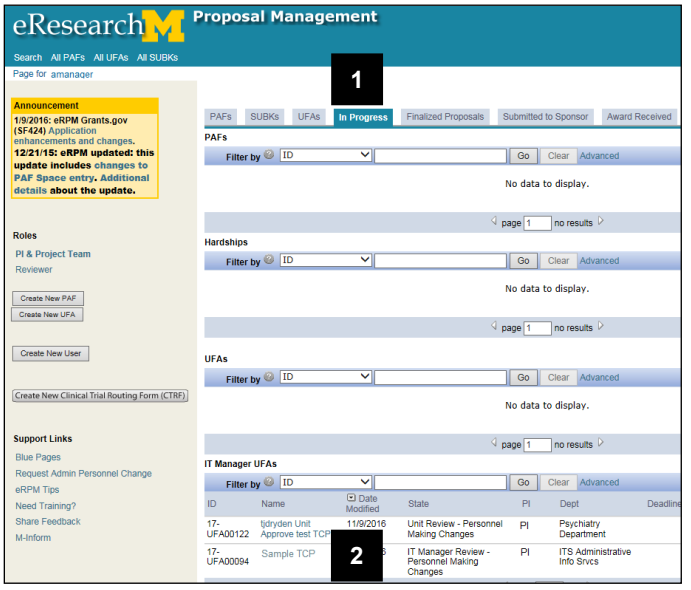

- 1. From the Home Workspace, click the **In Progress** tab.
- 2. Click on the Name in the **IT Manager UFAs** list.

#### **Notes**:

- If you have requested changes, the UFA will be in the state of **IT Manager Review – Personnel Making Changes** until the Research Personnel submits or declines changes.
- An email will be sent notifying you of any required action.
- Once all have signed, the state will change to **Unit Review TCP.**
- Once a TCP gets final approval, its state becomes **Active**. It can be accessed from the **Active** tab under the **IT Manger UFAs** list.

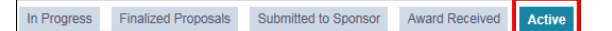